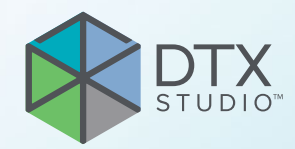

# DTX Studio™ Clinic 3.1 版

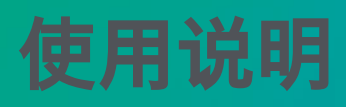

# 目录

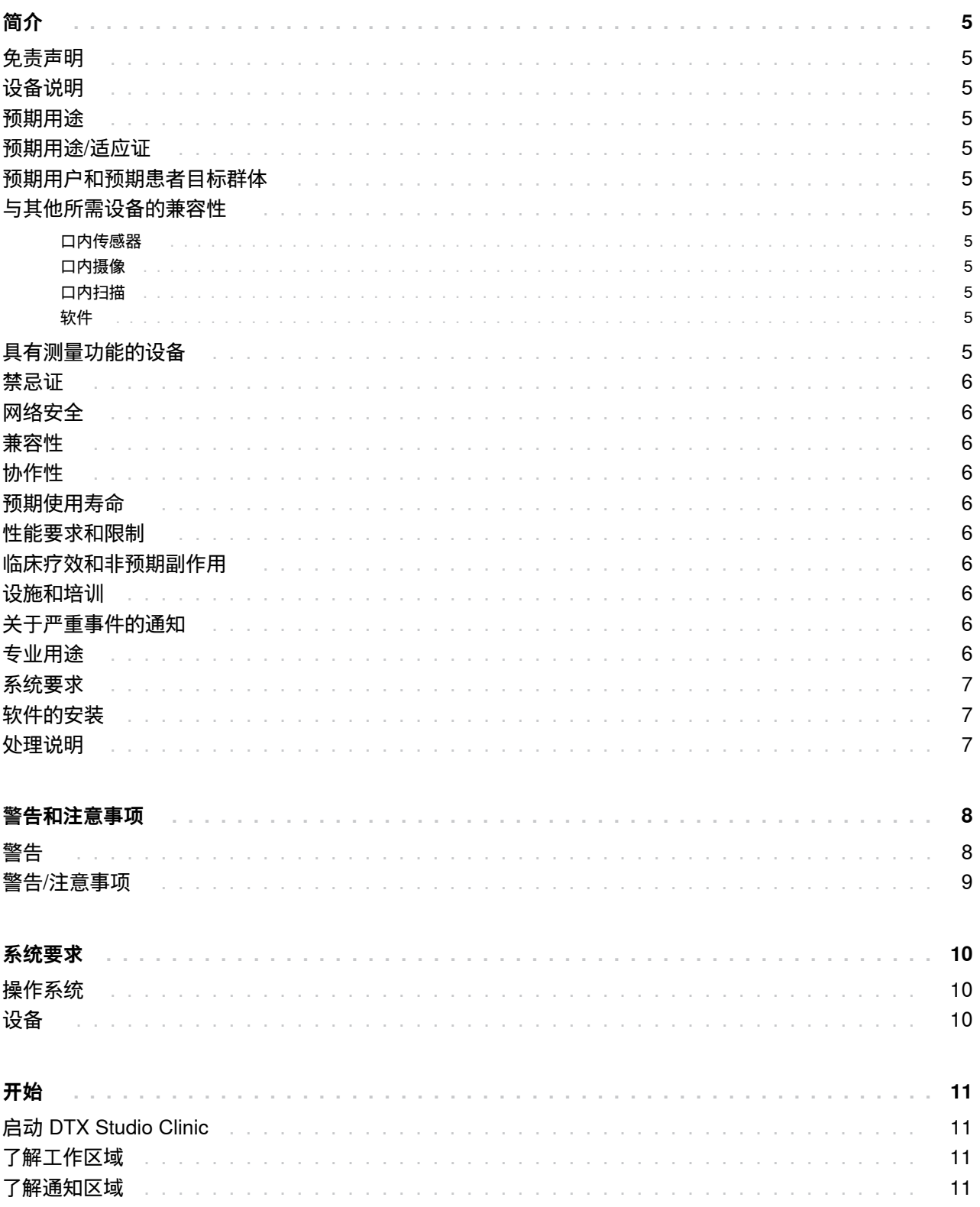

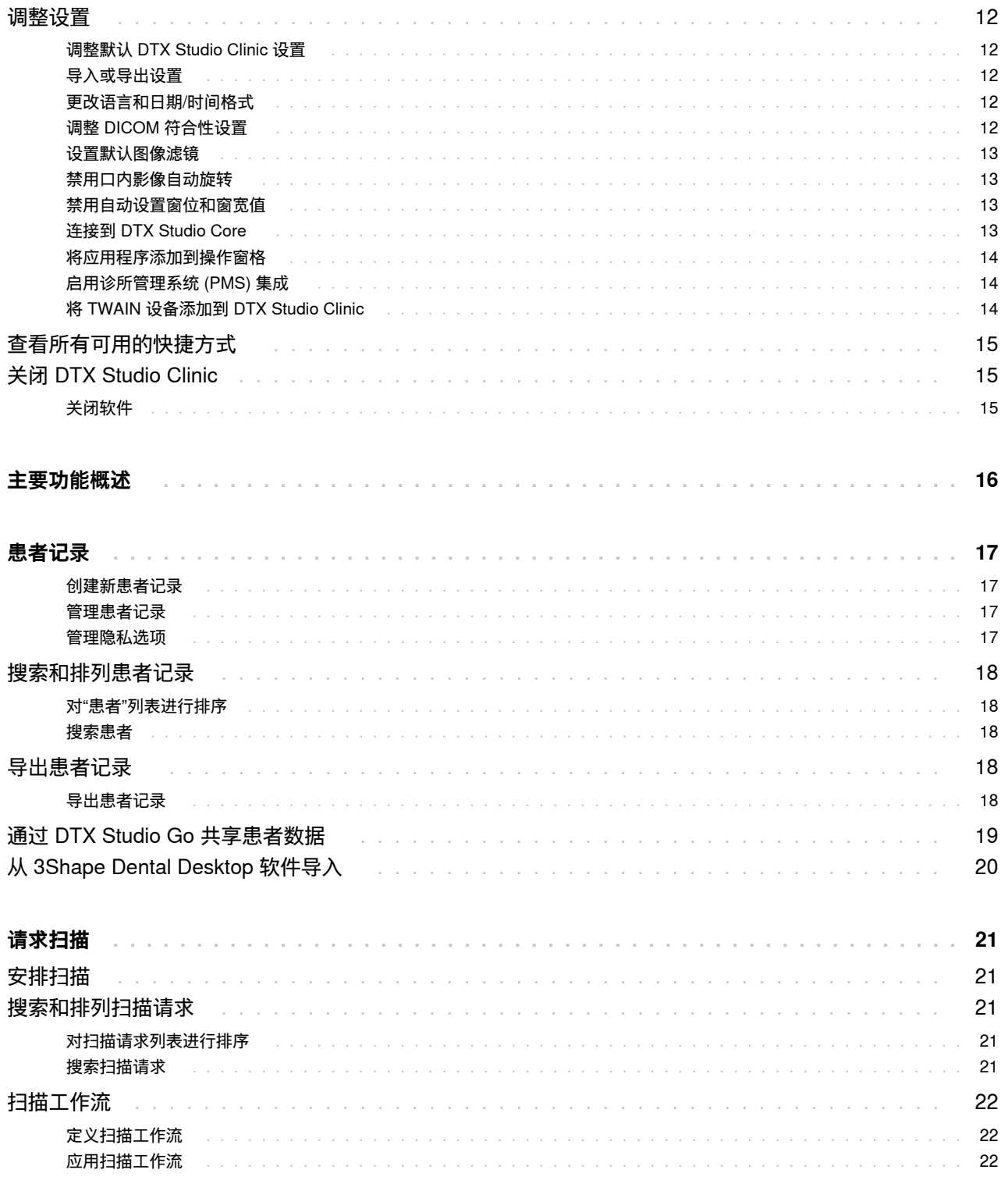

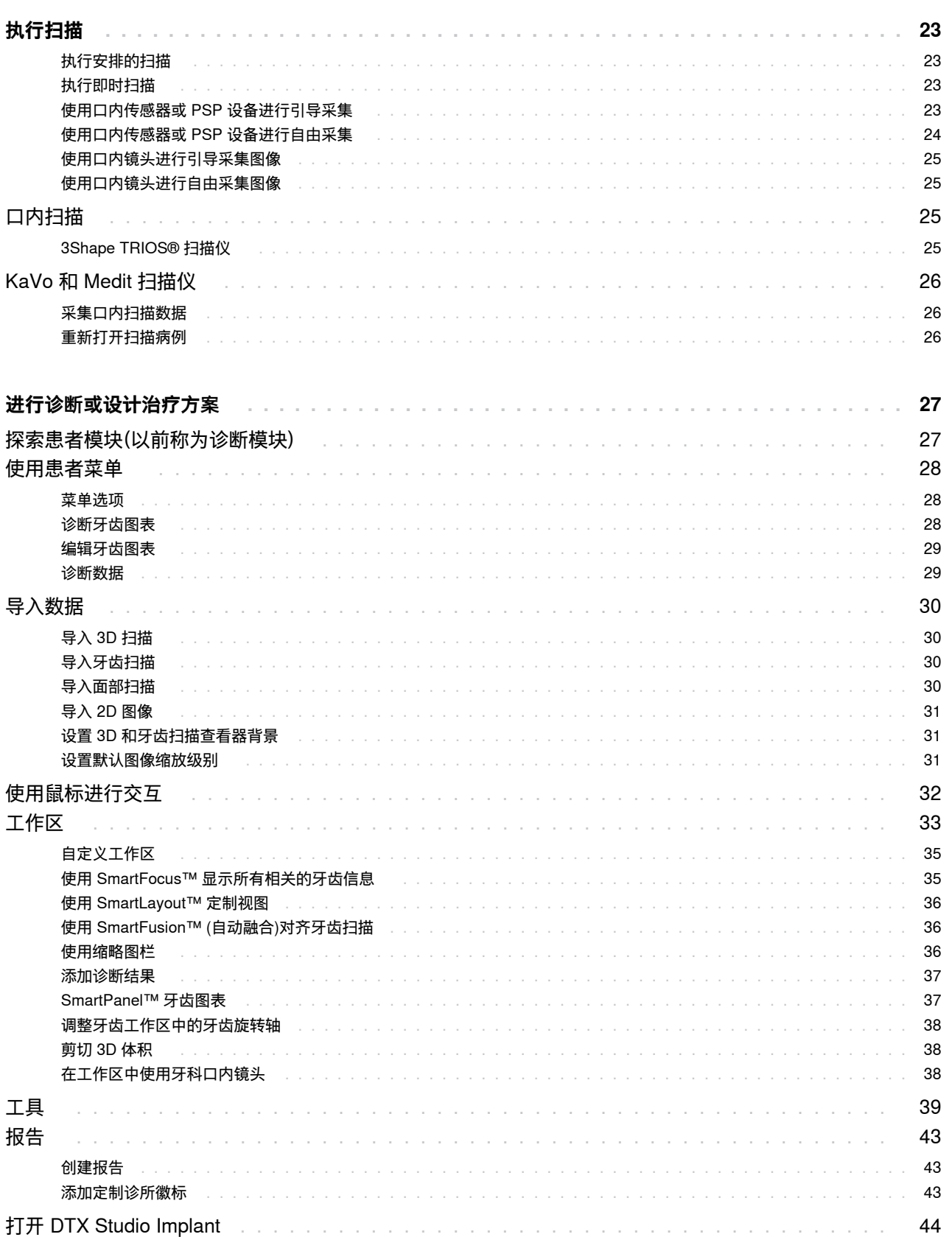

 $\mathcal{L} = \mathcal{L} \times \mathcal{L}$  $\mathcal{L}$ ×,

连接 DTX Studio Clinic 和 DTX Studio Implant

÷. ÷.

启动 DTX Studio Implant

订购修复体或手术设计

订单

 $\sim$ 

 $\sigma$  ,  $\sigma$  ,  $\sigma$  ,  $\sigma$  ,  $\sigma$  ,  $\sigma$ 

 $\epsilon$  $\lambda$ and the con- $\sim$  $\mathcal{L}$  $\sim$  $\epsilon$  $\mathcal{L}$ 

44

44

44

44

and the company of the company

# <span id="page-4-0"></span>**简介**

## **免责声明**

本产品属于 Nobel Biocare 产品完整理念的一部分, 只能按照 Nobel Biocare(以下统称为"公司")的说明和 建议与相应的原厂产品配套使用。 建议不要将本公司 的产品与第三方产品一起使用,否则将导致本公司的 任何担保或其他义务(无论明示或暗示)均失效。 用户 有责任确定任何产品是否适用于特定的患者和情况。 公司不承担任何明示或暗示责任,并且对在公司产品 的使用中,任何因职业判断或操作错误而导致或产生 的与之相关的所有直接、间接、惩罚性或其它损害赔偿 均不承担任何责任。 用户还需定期了解与此产品及其 应用程序相关的最新开发成果。 若有任何疑问,用户必 须与公司联系。 由于本产品的使用过程由用户控制,所 以应由用户负责。 公司对由此引起的任何损害均不承 担责任。 请注意,本使用说明中详述的某些产品可能未 在所有市场上通过法规准许、批准或取得销售许可。

**使用 DTX Studio Clinic 之前,请阅读这些使用说明, 并将其妥为保存以备将来参考。 请注意,本文中提供 的信息旨在帮助您投入工作。**

## **设备说明**

DTX Studio Clinic 是面向牙科/医学从业人员的软件 界面,用于及时分析 2D 和 3D 成像数据,以治疗牙齿、 颅颌面部和相关疾病。DTX Studio Clinic 可显示和处 理来自不同设备(例如,口内 X 射线、(CB)CT 扫描仪、 口内扫描仪、口内和口腔外窥镜)的成像数据。

## **预期用途**

该软件的预期用途是为牙科和颅颌面部手术的诊断过 程和治疗设计提供支持。

## **预期用途/适应证**

DTX Studio Clinic 是一款用于获取、管理、传输和分析 牙齿和颅颌面图像信息的软件程序,并可为牙齿修复 解决方案提供设计意见。 它显示并增强各种来源的数 字图像,支持诊断过程和治疗方案设计。 它在系统内或 位于其他位置的计算机系统中存储和提供这些图像。

## **预期用户和预期患者目标 群体**

DTX Studio Clinic 供跨学科治疗团队使用,从而在对 接受牙科、颅颌面部或相关治疗的患者进行治疗时提 供支持。

## **与其他所需设备的兼容性**

DTX Studio 生态系统与包括最新版本在内的最常用 的 Windows 和 Mac 操作系统兼容。

#### **口内传感器**

KaVo GXS-700™、KaVo IXS™、DEXIS™ Titanium、Gendex™ GXS-700、DEXIS Platinum。

#### **口内摄像**

KaVo DIAGNOcam™ Vision Full HD、KaVo DIAGNOcam、CariVu™、DEXIS DexCAM™ 4HD、KaVo ErgoCAM™ One、Gendex GXC-300™、 DEXIS DexCAM 3、DEXIS DexCAM 4。

#### **口内扫描**

与适用于 DTX Studio\* 的 Medit Link 软件\* 和 MEDIT Scan 兼容,该软件支持 MEDIT i500/KaVo X 500、MEDIT i700/KaVo X 700 口内扫描仪或其他兼 容型号。

#### **软件**

DTX Studio Core\*、DTX Studio Implant、 DTX Studio Go、DTX Studio Lab\*、CyberMed OnDemand3D™\*、Osteoid (formerly Anatomage) InVivo™。

\* 产品仅适用于 Windows。

## **具有测量功能的设备**

测量精度取决于图像数据、使用的扫描仪硬件、 校准和采集设置。 测量精度受限于图像分辨率。 DTX Studio Clinic 软件根据用户选择的小数点设置 报告测量值,四舍五入到小数点后一位数。

## <span id="page-5-0"></span>**禁忌证**

不适用

## **网络安全**

建议您在使用 DTX Studio Clinic 的计算机上安装最 新的有效防病毒及反恶意程序软件,并配合使用正确 配置的防火墙。

此外,当计算机处于无人看管状态时,请始终锁好计算 机。 以免可能对诊断、设计或治疗做出意外的处理。

## **兼容性**

DTX Studio Clinic 可连接到其他医疗设备,并且与 DTX Studio Clinic 的先前版本相互兼容。

更新软件版本后,建议验证打开的患者病例和/或治疗 方案设计的关键设置,确保这些设置在新软件版本中 是正确的。 设置不正确可能会导致延误诊断、设计或实 际治疗,或需要重新安排这些事项。

## **协作性**

DTX Studio Clinic 可与以下系统相互配合使用:

- DTX Studio Core.
- DTX Studio Implant.
- DTX Studio Go.
- DTX Studio Lab.
- CyberMed OnDemand3D。

## **预期使用寿命**

本软件的预期使用寿命为三年。 当在受支持的操作系 统上使用时,本软件会按照其预期用途持续运行。

## **性能要求和限制**

必须确保仅在经过批准的操作系统上使用 DTX Studio Clinic。 请参见使用说明 (IFU) 中的 [系统要求了](#page-6-1)解更多信息。

## **临床疗效和非预期副作用**

DTX Studio Clinic 是牙齿或颅颌面治疗的组件。 该软 件可以为临床医师的诊断和治疗设计过程提供支持。 未发现 DTX Studio Clinic 的非预期副作用。

## **设施和培训**

强烈建议临床医师、新用户及熟悉种植体、修复体和关 联软件的用户在采用新的治疗方法之前务必参加专门 的培训。

对软件的了解不足和理解不透彻,可能会导致延误诊 断、设计或实际治疗,或需要重新安排这些事项。

Nobel Biocare 针对不同知识水平和专业级别提供各 种培训课程。

有关更多信息,请访问我们的培训网站 tw[.dtxstudio.com](https://tw.dtxstudio.com/)。

## **关于严重事件的通知**

如果在使用本设备期间或由于使用本设备而发生严重 事件,请向制造商和国家主管部门报告。 向该设备制造 商报告严重事件的联系信息如下:

Nobel Biocare AB

<https://www.nobelbiocare.com/complaint-form>

## **专业用途**

DTX Studio Clinic 仅用于专业用途。

## <span id="page-6-1"></span>**系统要求**

<span id="page-6-0"></span>**简介**

我们建议在开始安装软件之前先查看。 要获得关于最 低要求和/或推荐配置的信息,请与客户支持部门联系。 软件的新版本可能对硬件或操作系统有更高的要求。

## **软件的安装**

要获取有关如何安装软件的信息,请与经授权的技术 人员或客户支持部门联系。

## **处理说明**

有关如何使用该软件的详细信息,请进一步参阅本 IFU 中的详细说明。

#### **注意**

- 使用软件中提供的诊断和设计工具时,需要特别注意:
	- 指示的正确性(可视化、测量、关键结构、导入数据、 种植体设计)。
	- 自动化功能结果的正确性(对齐牙齿扫描、自动填充孔洞 和气道分段)。
	- 患者 ID 的正确性(通过 PMS 系统打开患者记录后以及 创建扫描请求时)。
	- 数据是否为最新版本且未过期。
- 不这样做会增加需要修改诊断和设计或治疗的风险,进而可能 导致诊断和计划或实际治疗的延迟或重新安排。

# <span id="page-7-0"></span>**警告和注意事项**

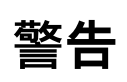

软件中将显示以下警告。

– DICOM 文件中的姓名与患者的姓名不同。

为降低使用错误数据创建患者模型的风险,请确认患者姓名,并 检查患者姓名和 DICOM 集中所用姓名是否对应。

- 无法将 3D 扫描添加到当前诊断中。 当前诊断包含与手术设计关联的 3D 扫描。 创建新诊断以导入 3D 扫描。
- 无法将手术设计添加到当前诊断中。 根据当前诊断中包含的 3D 扫描选择手术设计。
- 以 8 位格式导出图像有可能导致精确度降低。

建议以其他格式导出图像以保证其质量。

– 请勿曝光患者。

无法准备设备。 在这种状态下,设备无法接受 X 射线辐射。 通过重新连接或重启 设备进行重试。 如果问题未得到解决,请与您的设备的客户支持部门联系。

- 准备好传感器进行下一次曝光。 请稍候。 设备当前正在重新准备。 在这种状态下,设备无法接受 X 射线辐射。
- 验证设备上的扫描请求参数。 在曝光患者前,请确保检查设备上的参数。
- 如果不使用实际种植体形状,则不建议修改治疗方案设计。 可以从 DTX Studio Go 中下载实际形状。
- 图像已翻转。

用户手动(水平或垂直)翻转图像时,将显示此警告。

– 自动口内影像排列 (MagicSort™) 仅适用于没有并生、拥挤和巨牙情况的成人齿列。

目的是降低对不合适的患者图像使用 MagicSort 的风险。

此外,DTX Studio Clinic 中还可显示许多技术警告(例如 CT 数据不一致)。

强烈建议用户遵循软件中的说明和技术通知,以降低扫描不准确的风险。

建议在使用图像捕获设备时格外小心。 使用不正确可能会延误诊断、设计或治疗,或需要重新安排这些事项,还 可能导致患者遭受不必要的额外辐射曝光。

建议特别注意查看器分配的牙齿编号和方向标记。 牙齿编号分配错误或患者方向不正确,可能会导致对患者执 行错误的治疗操作。

从软件中提取报告或患者数据时,请务必了解,未清除身份信息的患者数据可能会未经患者同意而用于不正确 的目的。

## <span id="page-8-0"></span>**警告/注意事项**

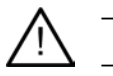

– 建议用户在采用新的治疗方法或使用新设备之前,先接受培训。

– 首次使用新设备或治疗方法时,可以与已熟悉此新设备或治疗方 法的同事协作,这样或许有助于避免可能的并发症。

– 用户应确保患者在扫描过程中尽量避免移动,以降低不正确扫描的风险。

<span id="page-9-0"></span>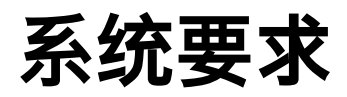

**操作系统** 

- Windows® 64 位(专业版和企业版): –Windows 10 –Windows 11
- 基于 Intel 的 Mac (\*): –macOS Big Sur (11)

– Apple Silicon Mac(M1 芯片或更高版本): –macOS Big Sur (11)

(\*) 自 2012 年以来所有基于 Intel 的型号均受支持。

## **设备**

- Windows 台式机
- Windows 笔记本
- iMac®、Mac® Mini、Mac Pro®、 MacBook Pro®、MacBook Air® (\*)

\* 某些 MacBook Air® 和 Mac® Mini 配置的显卡在体积渲染方面存在限制。 ————————————————————<br>请考虑选择低分辨率体积渲染。

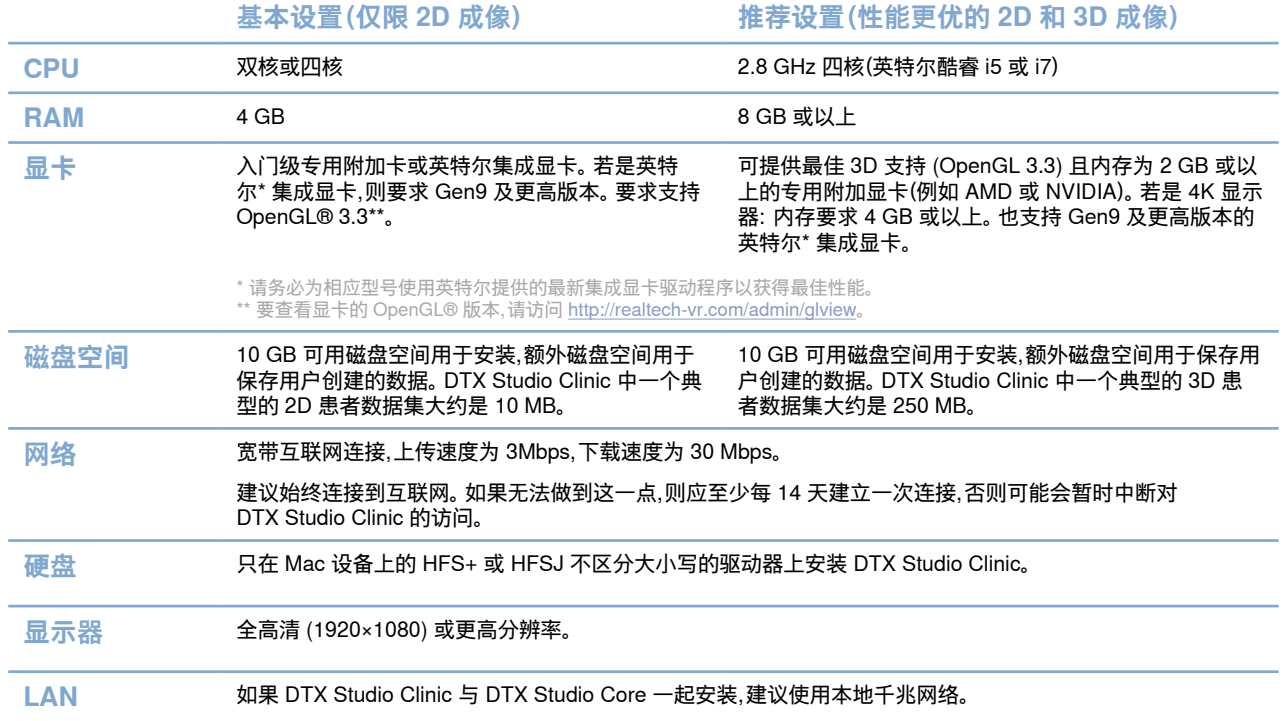

<span id="page-10-0"></span>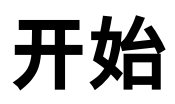

## **启动 DTX Studio Clinic**

- 1. 打开 DTX Studio Clinic:
- 在 Windows 上,双击桌面上的快捷方式图标 3。
- $-$  在 macOS 上,单击 Finder 应用程序文件夹或 Dock 中的快捷方式图标
- 2. 选择用户。
- 3. 输入您的密码。
- 4. 单击登录。

#### **注意**

如果在 DTX Studio Go 上设置了双因素身份验证,则您需要每 30 天输入一个六位数验证码才能登录。 DTX Studio Clinic 应始终连接到互联网。 如果无法做到这一点,则应至少每 14 天建立一次连接,否则可能会暂时中断对 DTX Studio Clinic 的访问。

## <span id="page-10-1"></span>**了解工作区域**

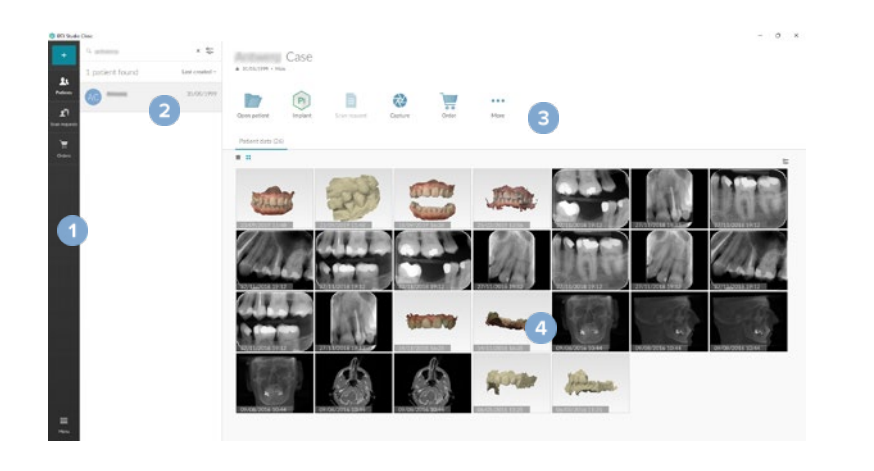

- 1 侧边栏 2 患者列表
- 3 操作窗格
- 
- 4 详细信息窗格

## **了解通知区域**

通知区域中的 DTX Studio Clinic 图标 B 可用于访问 DTX Studio Clinic 设置 ( ) 和以下选项卡:

- 通知: 显示哪些患者记录正在上传或与 DTX Studio Core 同步。
- DTX: 提供对 DTX Studio Core ( )、DTX Studio Go ( )、曝光报告\*、快 速处方\*、扫描中心\* 或链接的第三方应用程序的快速访问。
- $\frac{11}{100}$ 备: 列出采集设备及其状态(通过 USB 或 TWAIN  $\blacksquare$  连接,在线  $\blacksquare$ 忙 碌● 或离线 ●)。 单击 … 以访问设备设置或禁用不需要的设备。

\*需要 DTX Studio Core。

<span id="page-11-0"></span>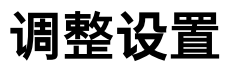

#### **调整默认 DTX Studio Clinic 设置**

- 1. 单击菜单 三。
- 2. 单击设置 な。

#### **导入或导出设置**

创建或导入包含 DTX Studio Clinic 或 患者模块 中设定首选项的设置文件。 这有助于将设置导出到新安装、与 其他 DTX Studio Clinic 用户共享设置或进行备份。

**注意**

有关详细概览,请参阅帮助文件中的"共享设置"主题: 单击 并选择帮助。

在设置侧边栏中,单击共享设置。

- 要导入设置文件,请在导入部分单击浏览。 选择设置文件并单击保存。 单击导入以确认。
- 要导出设置文件,请在导出部分单击浏览。 如果需要,请更改文件名并单击保存。 单击导出以确认。

#### **更改语言和日期/时间格式**

要调整首选语言、日期格式和时间格式,请执行以下操作:

- 1. 在设置侧边栏中,单击区域。
- 2. 在短日期格式、长日期格式和时间格式列表中选择日期和时间格式。
- 3. 从应用程序语言列表中选择首选语言。
- 4. 单击确定。
- 5. 重新启动 DTX Studio Clinic 以使更改生效。

#### **调整 DICOM 符合性设置**

为确保符合 DIN 6862-2 标准,请输入机构信息。 导出 DICOM 文件时,提供的机构信息将替换空标签。

- 1. 在设置侧边栏中,单击诊所。
- 2. 选择使用 DIN 6862-2 标准。
- 3. 提供所需的机构信息。
- 4. 单击确定。

#### **注意**

导入和导出合规的 DICOM 文件时,始终保留 DIN 2020 标签。

#### <span id="page-12-0"></span>**设置默认图像滤镜**

要在 DTX Studio Clinic 中为诊所查看器和患者模块设置默认图像滤镜,请执行以下操作:

- 1. 在设置或患者模块首选项侧边栏中,单击图像设置。
- 2. 从默认图像设置列表中,选择要为其设置默认滤镜设置的图像类型。 **注意** 要为伽马滤波器设置自定义值,请在默认图像设置列表中选择 OPG、口内或头颅定位片。 将伽玛选项设置为手动。
- 3. 选择将在默认情况下用于所选图像类型的滤镜,并使用出现的滑块设置滤镜百分比。
- 4. 单击确定。

如果要恢复为初始默认值,请单击重置。

#### <span id="page-12-2"></span>**禁用口内影像自动旋转**

执行即时扫描后,口内影像会自动旋转到正确位置。 要禁用此功能,请执行以下操作:

- 1. 在设置或患者模块首选项侧边栏中,单击图像设置。
- 2. 取消选择在 DTX Studio 捕获中应用自动旋转。

#### <span id="page-12-3"></span>**禁用自动设置窗位和窗宽值**

导入或采集 2D 图像后,将自动设置窗位和窗宽值。 要禁用此功能,请执行以下操作:

- 1. 在设置或患者模块首选项侧边栏中,单击图像设置。
- 2. 在右上角的下拉菜单中,选择 OPG、口内或头颅定位片。
- 3. 取消选择自动窗位/窗宽。
- 4. 输入定制窗位和窗宽值。
- 5. 单击确定。

#### <span id="page-12-1"></span>**连接到 DTX Studio Core**

DTX Studio Core 是一个用于以结构化、集中化的方式存储和检索患者介质和图像数据类型(2D X 射线、3D (CB)CT X 射线、牙齿光学扫描、照片)的软件解决方案,可以保证在牙科诊所能随时随地立即访问所存储的数据。

- 如果 DTX Studio Clinic 已与 DTX Studio Core 连接,则 DTX Studio Clinic 可以在网络环境 中使用,并能够从其他受支持(需连接以太网并支持 3Shape TRIOS®)的设备获取图像。
- 需要建立与 DTX Studio Core 的连接,以使用网络设备、处理扫描请求和访问 X 光片报告。

要建立与 DTX Studio Core 的连接,请执行以下操作:

- 1. 在设置侧边栏中,单击 Core。
- 2. 输入 DTX Studio Core 的 URL(网址)、登录名和密码。
- 3. 单击连接。

#### <span id="page-13-0"></span>**将应用程序添加到操作窗格**

要将应用程序快捷键添加到操作窗格中,请执行以下操作:

- 1. 在设置侧边栏中,单击快速启动。
- 2. 单击添加。
- 3. 选择可执行文件并单击打开。
- 4. 如果需要,更改应用程序名称。
- 5. (可选)选择使用患者数据启动以使用患者数据启动第三方应用程序。
- 通过向导出参数字段中添加导出参数,指定要导出的数据。 **注意** 有关所有患者数据参数的详细概览,请参见帮助文件中的"快速启动"主题。
- 单击浏览以选择导出文件的位置。
- 6. 单击确定。

#### <span id="page-13-1"></span>**启用诊所管理系统 (PMS) 集成**

通过将 DTX Studio Clinic 与 PMS 集成(即通过 VDDS 或 OPP)/OPP 网络,您可以在 PMS 内创建患者记录和 采集图像。

在 DTX Studio Clinic 中预览 PMS 图像或直接在 DTX Studio Clinic 患者模块中查看 PMS 图像。

- 1. 在设置侧边栏中,单击 PMS 集成。
- 2. 选择启用 PMS 集成。

#### **将 TWAIN 设备添加到 DTX Studio Clinic**

要将 TWAIN 支持的设备添加到 DTX Studio Clinic,请执行以下操作:

- 1. 在<u>设置</u>侧边栏中,单击设备。
- 2. 单击添加。
- 3. 选择 TWAIN 设备。
- 4. 配置设备设置。
- 5. 单击添加。

## <span id="page-14-0"></span>**查看所有可用的快捷方式**

要查看所有可用的快捷方式,请单击菜单 并选择键盘快捷键。

## **关闭 DTX Studio Clinic**

请确保关闭打开的患者模块和扫描模块的所有实例\*。

#### **关闭软件**

- 1. 单击菜单。
- 2. 单击关闭应用程序。

#### **注意**

使用关闭按钮 X 后,软件会在后台保持运行,以便数据同步,并在重新打开 DTX Studio Clinic 时具有更快的响应。

\*模块可能已获得许可。

## <span id="page-15-0"></span>**主要功能概述**

#### 要开始使用主要功能,请执行以下操作:

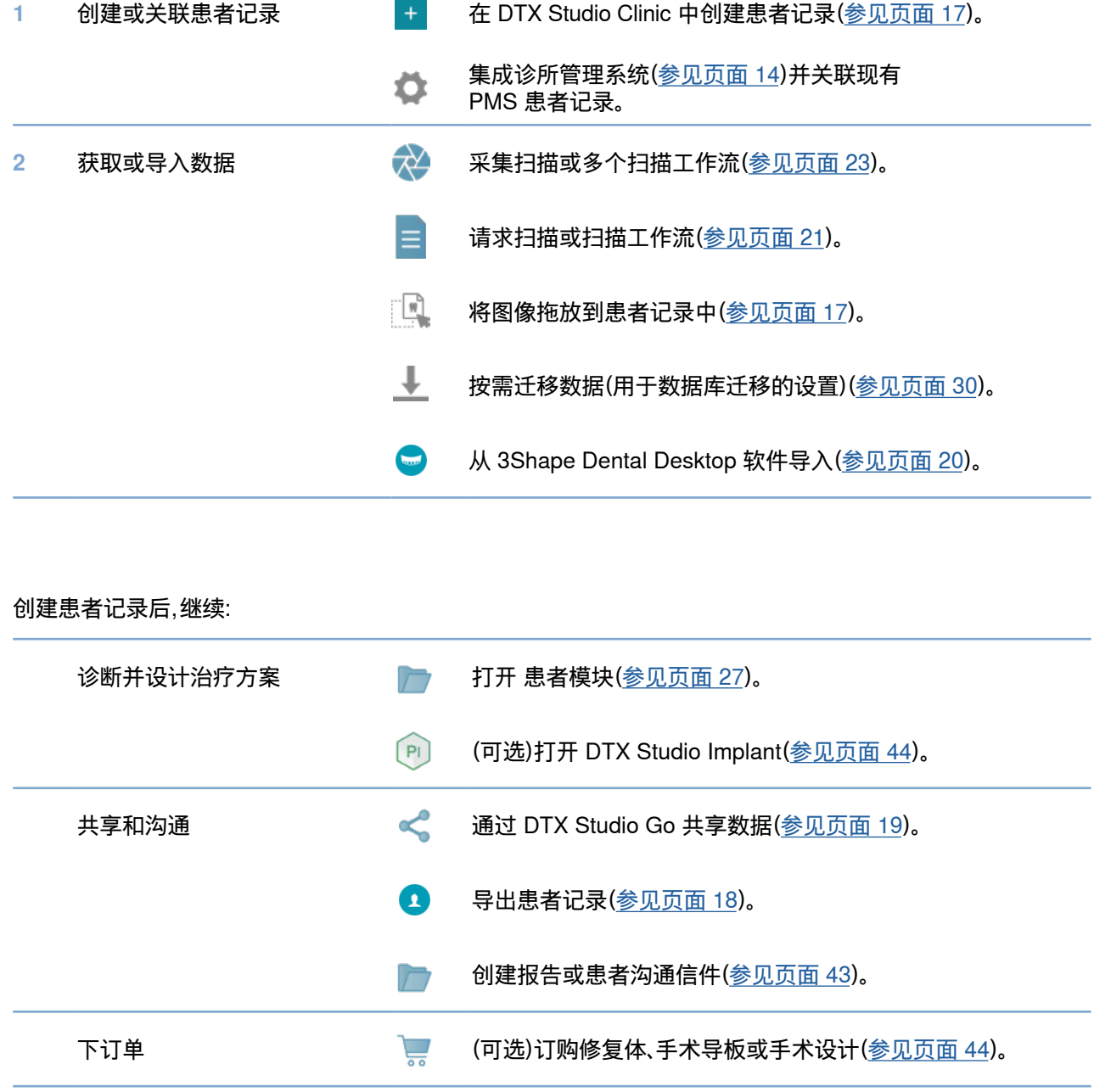

<span id="page-16-1"></span><span id="page-16-0"></span>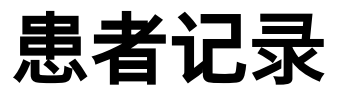

#### **创建新患者记录**

- 1. 单击添加患者 + 。
- 2. 选择创建患者。
- 3. 输入基本患者详细信息,如患者姓名、出生日期和性别。
- 4. 单击创建。
- 5. 患者记录随即添加至患者 4 列表。 如果 DTX Studio Clinic 已与 DTX Studio Core 连接,患者记录还会添加到 DTX Studio Core。

#### <span id="page-16-2"></span>**管理患者记录**

如果尚未打开患者列表,请单击侧边栏中的患者 以打开患者列表。

**注意**

如果工作站未连接到 DTX Studio Core,则只会显示本地存储的患者记录。

- 在本地或网络连接工作站上的患者模块中打开的患者记录标有 □。
- 要编辑基本患者信息,请在患者列表中选择所需患者记录,单击更多 .... 然后选择编辑
- 要删除患者,请在患者列表中选择所需患者记录,单击更多 ,然后选择删除 。
- 要确保存储在 DTX Studio Core 中的患者记录也可以脱机使用,请单击更多 … 并启用脱机可用。
- 将兼容的图像类型拖放到患者记录中。 系统将会导入图像。

通知区域(参见页面 [11](#page-10-1))显示哪些患者记录正在上传或同步。

#### **管理隐私选项**

要通过在患者列表中仅显示患者首字母或完全隐藏患者列表来保护患者隐私,请执行以下操作:

- 1. 在患者列表中,单击 %。
- 2. 选择隐私模式以只显示首字母,或者选择隐藏患者列表以完全隐藏患者列表。

#### **注意**

单击侧边栏中的 以重新显示患者列表。

即使重启 DTX Studio Clinic,隐私模式仍保持启用状态。 要关闭隐私模式,请重新单击 ‰,然后取消选择隐私模式。

## <span id="page-17-0"></span>**搜索和排列患者记录**

要查找患者记录,请对患者列表排序或使用搜索功能。

#### **对"患者"列表进行排序**

- 1. 单击患者列表标头旁边的下拉箭头。
- 2. 选择上次创建、上次修改时间或上次捕获时间。
- 3. 再次单击下拉列表以将其关闭。

#### **搜索患者**

- 1. 在患者列表中,单击 %。
- 2. 选择搜索患者姓名、出生日期或患者 ID。
- 3. 在查找患者字段 Q 中键入(部分)选定搜索选项。
- 4. 在搜索框中键入文字时,将会自动筛选患者列表。

要删除搜索条件,请单击搜索字段中的 。

## <span id="page-17-1"></span>**导出患者记录**

导出患者记录以便与其他 DTX Studio Clinic 用户共享诊断和图像数据。 此外,导出的患者可以在 DTX Studio Clinic 的免费版本中查看,该版本可通过 DTX Studio Go 获取。

**注意**

从软件中提取报告或患者数据时,请务必了解,未清除身份信息的患者数据可能会未经患者同意而用于不正确的目的。

#### **导出患者记录**

- 1. 在患者列表中选择所需患者记录。
- 2. 单击更多 …。
- 3. 单击导出患者  $\Omega$
- 4. 选择要导出的诊断。 要导出整个患者记录,请选择导出完整患者。
- 5. 浏览至存储患者的位置,然后单击导出。

## <span id="page-18-1"></span><span id="page-18-0"></span>**通过 DTX Studio Go 共享患者数据**

通过 DTX Studio Go 与牙科办公室共享患者数据。 如果患者数据已共享,则额外的 GoShare 选项卡会显示 其概览。

- 1. 在患者记录的操作窗格上,单击共享<。
- 2. 选择要共享的内容:
- 完整患者  $\Omega$ ,用于共享整个患者记录(DTX Studio Clinic 专属加密格式),或
- 患者数据 **, 可用于共享特定数据。**
- 3. 选择首选选项。
- 4. 单击继续。
- 5. DTX Studio Go 将在网络浏览器中打开,并显示创建的 GoShare 病例。 同时,数据会在后台上传。
- 将注释添加到 Prescription(处方)卡的文本字段。
- 要创建处方注释模板,请单击 Insert quick note(插入快速注释),然后选择 Configure(配置)。 单击 Add quick note(添加快速注释)。 添加标题,编写定制文本,然后单击 Save(保存)。 单击 Close(关闭)。
- 要更改默认处方图像或添加标注,请将鼠标悬停在处方图像上,然后选择 Edit prescription(编辑处方)。 单击 Change image(更改图像)以选择另一个图像。
- 要编辑患者信息,请单击右上角的 ♪。
- 如果需要,请提供 CB(CT) 图像、临床图片、口内影像、OPG、报告等的更多信息或其他文件。
- 6. 单击 Start sharing(开始共享)。
- 7. 选择共享患者数据所要使用的连接。 通过搜索或选择 Share with a connection (通过连接共享)字段中的现有连接,或通过输入电子邮件地址。
- 8. 单击 Send(发送)。 接收帐户通过电子邮件获得通知。
- 9. 共享病例已添加到患者记录的 GoShare 概览中。 单击 查看病例以在 DTX Studio Go 中打开共享病例。

## <span id="page-19-1"></span><span id="page-19-0"></span>**从 3Shape Dental Desktop 软件导入**

要导入使用 3Shape TRIOS 口腔内扫描仪采集的扫描,需要首先在 DTX Studio Clinic 中创建患者记录。

#### **注意**

有关如何集成 3Shape TRIOS 口内扫描仪设备的更多信息,请参见 DTX Studio Core 快速指南。

- 1. 在 DTX Studio Clinic 中创建新患者记录。 要确保 3Shape 数据合并,请执行以下操作:
	- 使用与 3Shape Dental Desktop 中现有患者完全相同的名字、姓氏和出生日期。
	- 确保患者姓名的大小写正确。 姓名区分大小写。

#### **注意**

先前导入的患者记录无法重新导入。 请改为在 3Shape Dental Desktop 中复制患者记录,然后导入复制的患者记录。 DTX Studio Clinic 患者记录 ID 未与 3Shape 交换。 该链接在用户确认名字、姓氏和出生日期完全相同后创建。

- 2. 在患者 3 列表中选择所需患者记录。
- 3. 单击更多 …。
- 4. 选择从 3Shape 导入  $\bigcirc$ .
- 5. 如果需要,请确认患者记录与 3Shape Dental Desktop 中的记录匹配。
- 6. 系统会检索数据并将其添加到患者详细信息面板上的患者数据选项卡。

<span id="page-20-1"></span><span id="page-20-0"></span>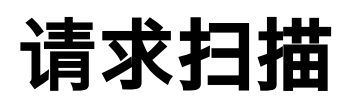

要处理扫描请求或启动具有多种扫描方案的扫描工作流(参见页面 [22](#page-21-1)),需要与 DTX Studio Core 建立连接 (参见页面 [13](#page-12-1))。

## **安排扫描**

要为患者请求扫描,请执行以下操作:

- 1. 在患者列表中选择所需患者记录。
- 2. 单击扫描请求
- 3. (可选)启动具有多种扫描方案的扫描工作流(参见页面 [22](#page-21-1))。
- 4. 将鼠标悬停在图像采集设备的图片图块上,然后单击选择。
- 5. 在扫描请求表中填写适用的信息。

**注意**

表单会因所选择的模态不同而有所不同。

- 如果图像采集设备允许多种模态,请选择所需的模态: 3D、CEPH(头颅定位片)、OPG(PAN)、IOXRAY(2D 口内扫描)、IOS(3D 口内扫描)和/或 IOCAM(口内照片)。 如果适用,请选择一个成像程序。
- 在牙齿图表上,选择您要扫描的区域。
- 如果需要,请更改扫描日期和请求医师。
- 如果需要扫描上颌窦,请选择窦。
- 如果适用,选择图像采集分辨率。
- 如果所选设备是口内设备,请选择一个模板,并指定成像程序。
- 如果适用,添加操作人员的请求说明。
- 6. 单击创建扫描请求。 已添加扫描请求。

## **搜索和排列扫描请求**

#### **对扫描请求列表进行排序**

- 1. 在侧边栏中,单击扫描请求 2.
- 2. 单击扫描请求列表标头旁边的下拉箭头。
- 3. 选择按计划日期或创建日期排序。

#### **搜索扫描请求**

- 1. 在查找扫描请求字段 Q 中键入安排日期或患者姓名(的一部分)。
- 2. 在搜索框中键入文字时,将会自动筛选扫描请求列表。 搜索结果将按安排的日期进行排序。

要删除搜索条件,请单击搜索字段中的 X。

## <span id="page-21-1"></span><span id="page-21-0"></span>**扫描工作流**

使用"快速处方"功能可创建扫描工作流,扫描工作流包括来自不同模态的多个扫描,以及一组特定的预定义扫描 请求。 然后可以在所有工作站上使用这些扫描工作流。

先在 DTX Studio Core 中定义扫描工作流,然后在计划扫描或捕获向导期间应用。

#### **定义扫描工作流**

- 1. 单击屏幕底部通知区域中的 DTX Studio Clinic 图标(如果使用的是 Mac,图标位于屏幕顶部)。
- 2. 单击 快速处方。 如果尚未设置任何扫描工作流,请单击立即开始。
- 3. 在 DTX Studio Core 中完成扫描工作流配置。
	- **注意**

在 DTX Studio Core 中,单击左下角的帮助以了解更多信息。

4. 从扫描请求或捕获向导中选择一个扫描工作流。

#### **应用扫描工作流**

在 DTX Studio Core 中定义扫描工作流,然后在扫描请求向导或捕获向导中选择该扫描工作流。

- 1. 在患者列表中选择所需患者记录。
- 2. 单击扫描请求 司或捕获
- 3. 单击快速处方。

#### **注意**

在搜索字段中键入扫描工作流(的一部分)可缩小搜索结果的范围。 要查看所有已设置的模态和参数,请将鼠标悬停在列表中的扫描工作流名称上。 单击更多信息。

- 4. 将鼠标悬停在列表中的扫描工作流名称上,然后单击创建扫描请求(#)。 该数字表示使用所选扫描工作流创建的扫描请求的数量。
- 5. 在牙齿图表上,选择要扫描的诊断区域。
- 6. 单击创建扫描请求。

<span id="page-22-0"></span>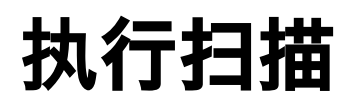

在诊断患者之前、期间或之后进行扫描—事先创建或不创建扫描请求皆可。 强烈建议用户遵循软件中的说明和技术通知,以降低扫描不准确的风险。

#### **执行安排的扫描**

要为扫描请求执行扫描,请执行以下操作:

- 1. 在扫描请求卡上,单击开始。
- 2. 将鼠标悬停在设备图块上,然后单击选择。
- 3. 转到设备以执行扫描。
- 4. 单击完成以结束操作,或者单击打开诊断以打开患者模块。

#### <span id="page-22-1"></span>**执行即时扫描**

- 1. 在患者列表中选择所需患者记录。
- 2. 单击捕获
- 3. 将鼠标悬停在设备图块上,然后单击选择。

#### **注意**

口内影像会自动旋转到正确位置。 要禁用此功能,请参见页面 [13](#page-12-2)。 导入或采集 2D 图像后,将自动设置窗位和窗宽值。 要禁用此功能,请参见页面 [13](#page-12-2)。 可在捕获向导期间将传感器插入或拔出,以使用具有不同传感器尺寸的多个传感器。 所使用的传感器显示在右上角\*。 如果插入了多个传感器,则会显示"+"号\*。 所有已连接并处于活动状态的传感器均已准备好采集扫描。 X 射线可触发图像采集。

\* 适用于 DTX Studio Clinic 中直接支持的传感器和 PSP。 适用于通过 TWAIN 连接的设备,此功能将受到限制。

#### **使用口内传感器或 PSP 设备进行引导采集**

要使用模板采集口内影像,请执行以下操作:

- 1. 启动即时扫描。
- 2. 单击模板选项卡并选择首选模板。
- 3. 选择布局和要采集的图像。
- 4. 单击开始。
- 5. 转到设备以执行扫描。
- 6. 在预览页面上,检查采集的图像。 将鼠标悬停在预览图像上以查看其他旋转和翻转, 显示或隐藏图像滤镜和重新捕获选项。 如果需要,请进行更改。
- 7. 单击完成。

#### <span id="page-23-0"></span>**使用口内传感器或 PSP 设备进行自由采集**

要在不使用模板的情况下采集口内影像,请执行以下操作:

- 1. 启动即时扫描 。
- 2. 选择自由选项卡。
- 3. 转到设备以执行扫描 。

如果您已激活 MagicSort 自动检测,请参见以下步骤:

- 右下角显示为 MagicSort 自动检测图标。
- 在捕获向导中,将自动检测牙齿。 牙齿被标记为蓝色。 单击牙齿以删除 MagicSort 标签。
- FMX 图表上会自动映射口内影像 。
- 如果需要,在牙齿图表上手动指示未识别的图像。 **注意** 默认情况下,MagicSort 自动检测处于激活状态。 这可以在设置中禁用。
- 4. 在预览页面上,检查采集的图像,并根据需要分配牙齿范围。
	- 单击清除选择以删除牙齿范围中的指定牙齿。
	- 如果需要,请进行更改: 将鼠标悬停在预览图像上以查看其他 旋 转和翻转,**显示或隐藏**图像滤镜和重新捕获**选项。**
	- 如有必要,旋转或翻转采集的图像。

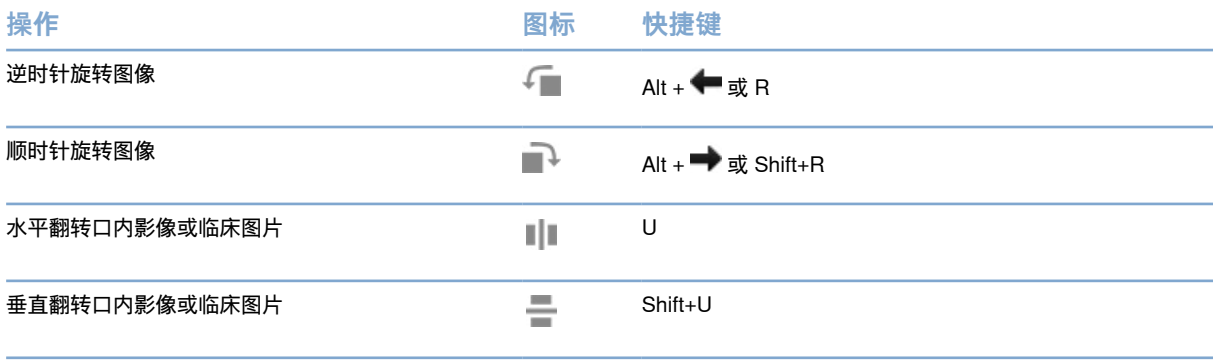

#### <span id="page-24-0"></span>**使用口内镜头进行引导采集图像**

要使用模板获取口内镜头图像,请执行以下操作:

- 1. 启动即时扫描。
- 2. 停留在引导选项卡上。
- 3. 对于口内镜头,请选择您想要采集图像的牙齿。
- 4. 如果设备按钮可用,请按下此按钮或单击捕获图像。
- 5. 要选择将拍摄其口内影像的另一颗牙齿,请使用←或→键盘按钮。 或者,单击牙齿范围上的牙齿,或单击上一个或下一个。 **注意**

当每颗牙齿只需要一张图像时,请启用捕获后继续下一牙齿以自动继续捕获下一牙齿。

6. 单击完成。

#### **使用口内镜头进行自由采集图像**

要在不使用模板的情况下获取口内镜头图像,请执行以下操作:

- 1. 启动即时扫描。
- 2. 单击自由选项卡。
- 3. 如果设备按钮可用,请按下此按钮或单击捕获图像。
- 4. 要将采集的图像分配给牙齿,请单击底部的图像缩略图并在牙齿范围内选择相应的牙齿。 **注意**

通过选择图像、单击一颗牙齿并拖到其他牙齿上,将图像分配给多颗牙齿。

5. 单击完成。

## **口内扫描**

#### **3Shape TRIOS® 扫描仪**

- 1. 单击捕获 $\bigotimes$
- 2. 选择 3Shape 口腔内扫描仪并单击选择。
- 3. 在 3Shape Dental Desktop 应用程序中开始扫描。

**注意**

有关如何集成 3Shape TRIOS 口内扫描仪设备的更多信息,请参见 DTX Studio Core 快速指南。

- 4. 完成扫描过程。
- 5. 图像将添加到患者详细信息面板上的患者数据选项卡中。
- 结束的扫描请求以复选标记进行标记。
- 单击打开诊断即可在患者模块中开始新诊断。

## <span id="page-25-0"></span>**KaVo 和 Medit 扫描仪**

扫描模块\* 允许您将受支持的 Medit/KaVo 口内扫描仪与 DTX Studio Clinic 配合使用,并允许您重新打开现有 的扫描病例。

#### **采集口内扫描数据**

- 1. 在患者列表中选择所需患者记录。
- 2. 单击捕获 &
- 3. 选择口腔内扫描仪并单击选择。
- 4. 扫描模块随即打开。
- 5. 按照说明操作。
- 6. 处理的数据随即添加至患者记录。

#### **重新打开扫描病例**

本地捕获的口内扫描数据可以在扫描模块\* 中重新打开。

**注意**

只能在用于采集扫描数据的计算机上执行此操作。

要重新打开扫描模块\* 以编辑扫描、进行其他扫描、修整、测量等,请执行以下操作:

- 1. 在患者记录中,单击牙齿扫描图块。
- 2. 单击在 Medit Scan 中打开。

\*仅适用于 Windows 计算机,并且仅限用于采集口内扫描数据的计算机,其中包含原始扫描数据的文件夹可用。 需要适当的许可证类型或订阅 Plus+ 功能 Medit Scan 集成。 必须安装附加的 Medit Scan 软件模块。

# <span id="page-26-1"></span><span id="page-26-0"></span>**进行诊断或设计治疗方案**

使用患者模块(以前称为诊断模块)查看和检查患者数据,以及将结果和测量值添加到患者记录中。 要打开患者模块,请在患者列表中选择患者,然后单击打开患者 ■。或者,双击患者列表中的患者或按 [O]。 功能取决于 DTX Studio Clinic 许可证类型:

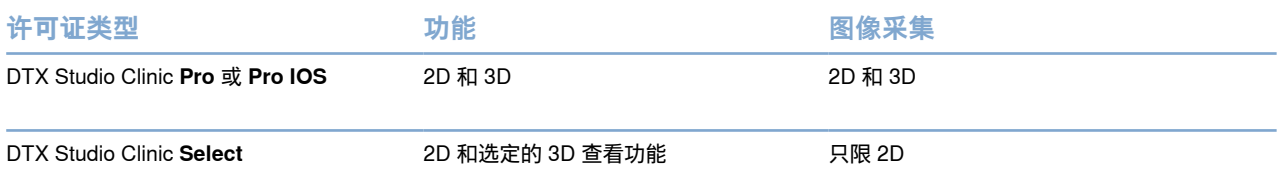

## **探索患者模块(以前称为诊断模块)**

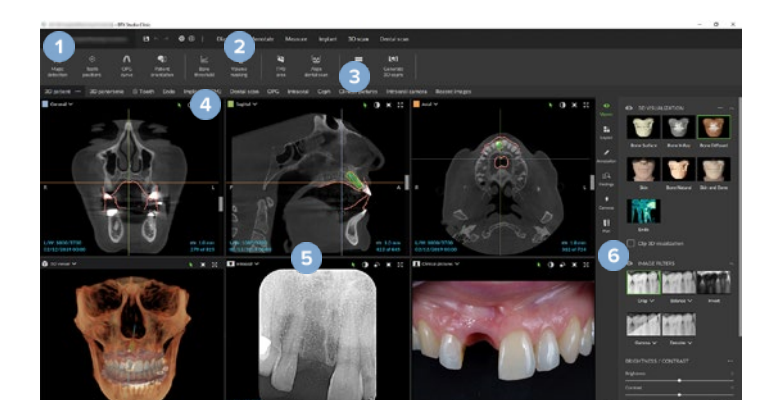

- 1 患者菜单 2 菜单栏 3 工具栏 4 工作区栏
- 5 工作区 SmartLayout
- 6 SmartPanel

## <span id="page-27-0"></span>**使用患者菜单**

在患者模块中,单击左上角的 以打开患者菜单。

#### **菜单选项**

- 捕获: 直接从患者模块采集数据。
- 导入: 将数据导入到打开的诊断。
- 新建: 创建新诊断。
- 打开: 打开另一个现有诊断。
- 保存: 保存打开的诊断。
- 导出报告: 导出患者诊断报告。
- 键盘快捷键: 显示键盘快捷键概览。
- 首选项: 更改设置,例如默认工作区、性能、图像设置、3D 查看器和工具。
- 关闭患者: 关闭患者模块。

#### **诊断牙齿图表**

单击菜单。 患者菜单的牙齿图表提供已打开诊断的概览。

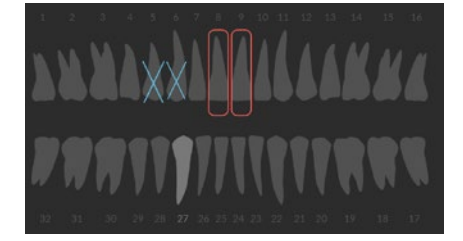

**注意**

如果患者不足八岁,则会显示乳牙的牙齿图表。 请记住,患者长大后,应手动更换牙齿,以转至成人牙齿图表。

#### <span id="page-28-0"></span>**编辑牙齿图表**

要编辑牙齿图表,请单击牙齿图表上的牙齿,然后选择以下选项之一:

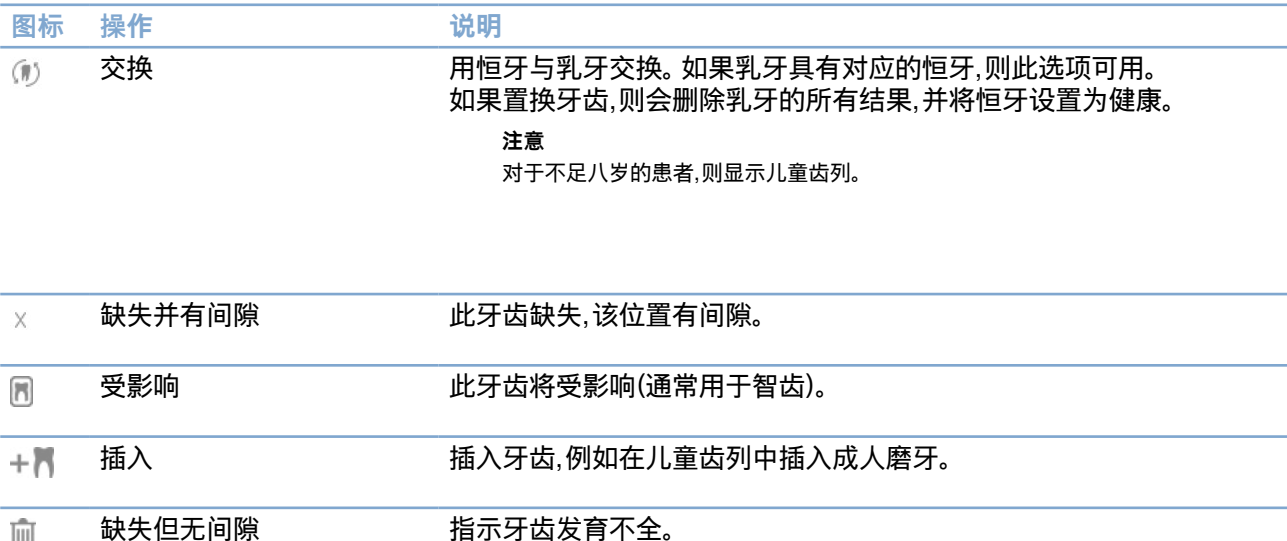

#### **诊断数据**

而

在牙齿图表下面,按数据类型显示已打开诊断的扫描和图像,并按采集日期排序。

- 3D 扫描 Y
- **L** OPG(全景图像)
- ■■ 口内影像
- 【3】 头颅定位片
- ■■ 临床图片
- 2. 屏幕截图
- 面部扫描
- 牙齿扫描
	- 单击另一个 3D 扫描可在 3D 扫描之间进行切换。
	- 要直接从患者模块开始采集数据并将其添加到打开的诊断, 请单击捕获 2。也可以单击菜单栏上的 2。

## <span id="page-29-1"></span><span id="page-29-0"></span>**导入数据**

要导入数据,请在患者菜单中单击导入 上。

#### **导入 3D 扫描**

- 1. 单击导入 上,然后选择 3D 扫描。
- 2. 选择 DICOM 数据。
- 3. 单击下一步。
- 4. 设置等值。
- 5. 单击完成。
- 6. 如果 MagicDetect 已启用(默认开启),则会启动 AI 检测过程以自动设置 CB(CT) 数据。

单击跳过智能检测,稍后手动指示标志点和 OPG 曲线。 可通过患者方向向导优 化 3D 图像方向。 OPG 曲线操作(参见页面 [41](#page-41-0))支持调整 3D OPG。

#### **导入牙齿扫描**

- 1. 单击导入 上,然后选择牙齿扫描。
- 2. 如果需要,选择牙齿扫描模型并添加采集详细信息。
- 3. 单击下一步。
- 4. 单击完成。

#### **导入面部扫描**

- 1. 单击导入 土,然后选择面部扫描。
- 2. 选择要导入的面部扫描。
- 3. 单击打开。
- 4. 如果需要,调整亮度和对比度。
- 5. 单击完成。

#### <span id="page-30-0"></span>**导入 2D 图像**

- 1. 单击导入  $\frac{1}{2}$  然后选择 2D 图像。
- 2. 选择图像并单击打开。
- 3. 单击确定。
- 4. 选择要添加的图像。
- 5. 单击导入。
	- 导入或采集 2D 图像后,将自动设置窗位和窗宽值。 要禁用此功能,请参见页面 [13](#page-12-3)。
	- 默认情况下,MagicSort 自动检测处于激活状态。 这可以在设置中禁用。

#### **设置 3D 和牙齿扫描查看器背景**

要在患者模块中更改 3D 或牙齿扫描查看器的默认背景颜色,请执行以下操作:

- 1. 在首选项窗口中,单击 3D 查看器。
- 2. 选择纯色。
- 3. 在下拉菜单中选择一种颜色,或选择自定义以选择任何其他颜色。
- 4. 单击确定。

#### **设置默认图像缩放级别**

要在患者模块中设置显示图像的默认缩放级别,请执行以下操作:

- 1. 在首选项窗口中,单击工作区。
- 2. 在默认图像大小列表中,选择默认放大值。
- 3. 单击确定。

## <span id="page-31-1"></span><span id="page-31-0"></span>**使用鼠标进行交互**

使用鼠标与查看器进行交互。

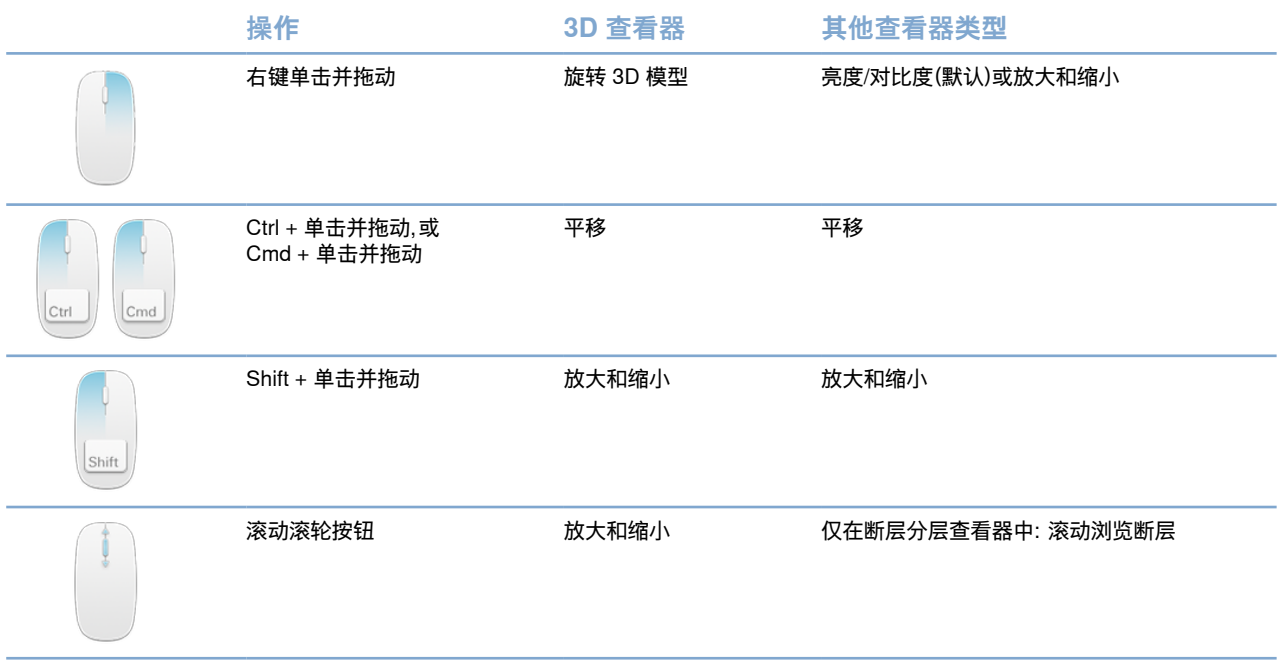

## <span id="page-32-0"></span>**工作区**

从工作区栏中选择一个工作区,或者使用相应的快捷键(如果可用)。

**注意**

仅显示已将图像或数据添加到诊断的工作区。

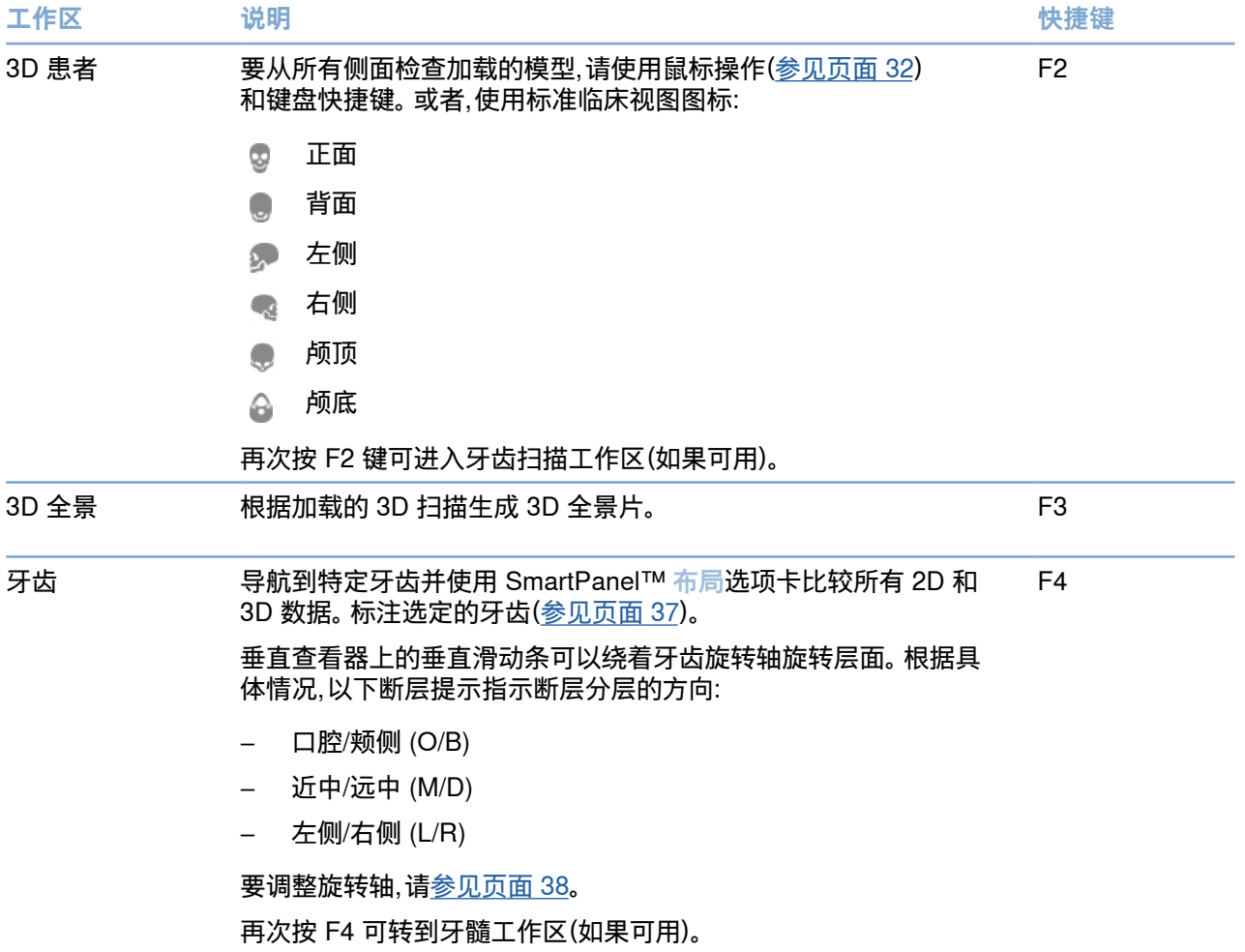

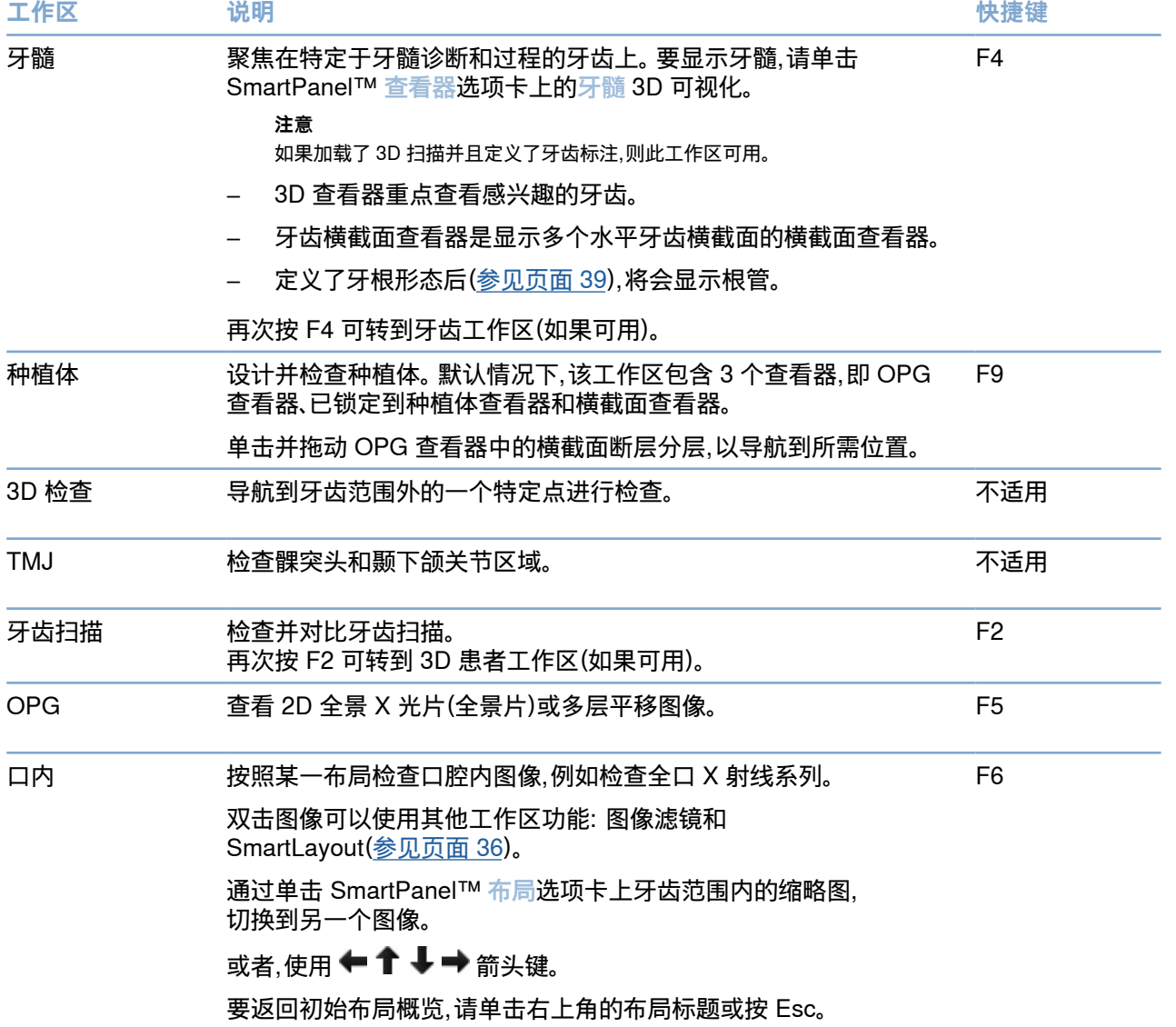

<span id="page-34-0"></span>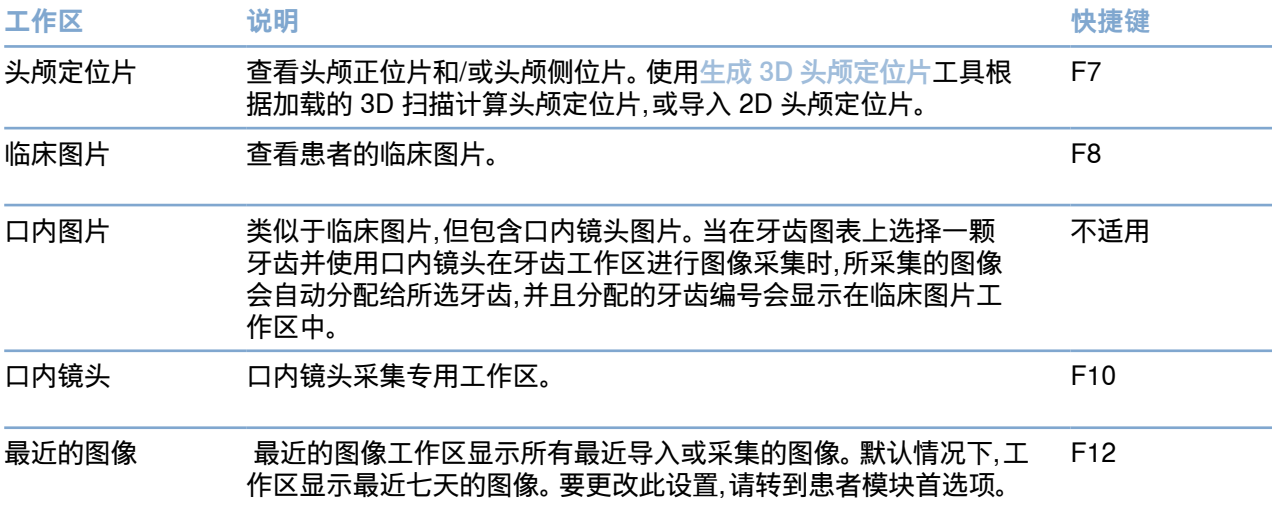

#### **自定义工作区**

- 1. 在首选项窗口中,单击工作区。
- 2. 在默认工作区列表中,选择打开患者模块时默认显示的工作区。 标准设置 是最近的数据,即与最近采集或导入的图像相关联的工作区。
- 3. (可选)在最近的图像字段中更改图像在最近的图像工作区中显示的天数。 默认值为 7。
- 4. 单击确定。

#### **使用 SmartFocus™ 显示所有相关的牙齿信息**

要在支持的查看器中激活 SmartFocus,请按空格键。 也可以单击顶部菜单栏上的 $\bigoplus_{\circ}$ 

- 单击某个牙齿区域可以转到牙齿工作区并在查看器中选择性地加载特定牙齿的数据。
- 单击牙齿范围以外的区域可以转到 3D 检查工作区。

#### <span id="page-35-1"></span><span id="page-35-0"></span>**使用 SmartLayout™ 定制视图**

通过 SmartPanel™ 布局选项卡添加或删除查看器以及更改查看器比例,自定义工作区。

- 要将另一个查看器添加到工作区,请单击 SmartPanel™ 布局选项卡上的图块。
- 重新单击图块以从工作区中删除查看器。
- 要更改查看器的比例,请拖动其中一个窗口分隔控件。
- 要关闭查看器,请单击左上角的窗口标题。 选择关闭查看器。 也可以按 [Q]。
- 要按模态、日期进行排序或优先显示所选图像,请单击排序标准下拉菜单,然后选择模态、日期或选定的优先。
- 要保存工作区布局,请单击工作区标题旁边的 …,然后选择保存工作区布局。 该布 局被设置为新患者诊断的默认布局。 要重置查看器,请单击重置工作区。

#### **使用 SmartFusion™ (自动融合)对齐牙齿扫描**

要将牙科扫描与 3D 患者工作区中的 3D 扫描对齐,请执行以下操作:

- 1. 单击 3D 扫描工具菜单中的对齐牙齿扫描 3.
- 2. 选择牙齿扫描并单击下一步。
- 3. 如果需要,请指示对应点并使用骨阈值滑块调整可视化。
- 4. 检查对齐。
- 5. 单击完成。

#### **使用缩略图栏**

口腔内工作区和临床图片工作区底部的缩略图栏中包含已添加到诊断但未显示在工作区查看器中的图像。

- 从缩略图栏中拖动一幅图像并将其放置在占位符上。
- 如果占位符已经包含图像,此图像将被替换为新图像,旧图像将被重新添加到缩略图栏中。

#### <span id="page-36-1"></span><span id="page-36-0"></span>**添加诊断结果**

SmartPanel™ 结果选项卡允许您在牙齿层面记录牙齿病状、牙颌问题或其他诊断结果。

- 要将预定义的诊断结果添加到牙齿,请在诊断工具菜单中或在 SmartPanel™ 结果选项卡上单击 添加结果 <sup>50</sup>。 选择一个结果。 (可选)通过在一个结果上单击屏幕截图 <sup>[23]</sup> 来添加屏幕截图。
- 要删除结果,请将鼠标悬停在结果上,或者选择结果,单击 ,然后选择删除。
- 要添加自定义诊断结果,请在搜索字段中输入自定义结果文本,然后按 Enter 或单击添加。
- 如果需要,单击下拉菜单以分配状态。

#### **注意**

在牙齿工作区中,牙齿图表上也会直观地指示状态。 如果在牙齿工作区添加结果,则会将结果添加到特定牙齿。 如果在另一个工作区创建结果,请单击牙齿编号占位符并键入牙齿编号,将结果分配给特定牙齿。

#### **SmartPanel™ 牙齿图表**

在牙齿工作区和牙髓工作区中, SmartPanel™ 选项卡的上面显示了牙齿图表。

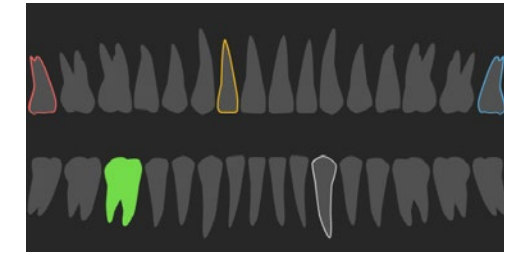

- 数据显示于工作区中的活动牙齿以绿色高亮显示。
- 单击牙齿图表上的牙齿以选择另一颗牙齿。
- 在牙齿图表下面,单击 < 转至上一牙齿,或单击 > 转至下一牙齿。
- 具有至少一个结果的牙齿会显示彩色轮廓。 颜色取决于结果的治疗状态。

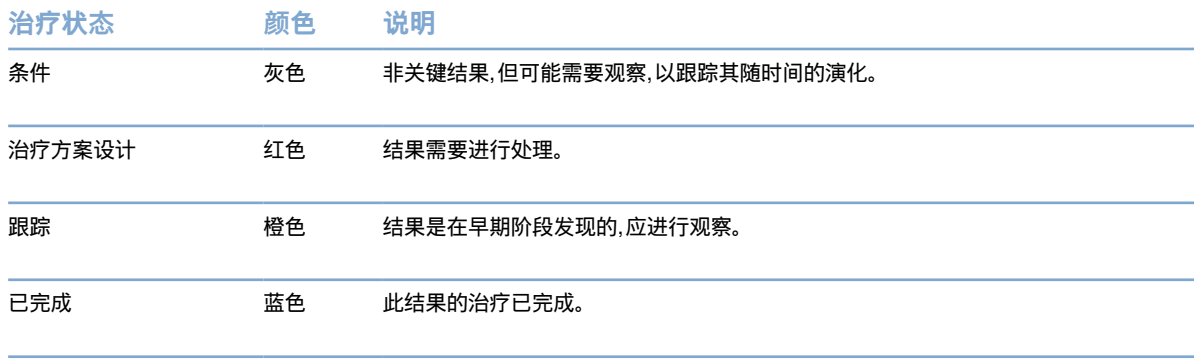

#### <span id="page-37-1"></span><span id="page-37-0"></span>**调整牙齿工作区中的牙齿旋转轴**

- 1. 单击编辑轴 (2) 或按 [A]。
- 2. 垂直断层和平行断层查看器的顶部会出现一个绘制的橙色十字标线。
- 3. 将鼠标拖到查看器内以绕查看器的中心点旋转图像数据。
- 4. 再次按 [A] 或右键单击以结束操作。

#### **剪切 3D 体积**

在 3D 患者工作区、牙齿工作区和 3D 检查工作区的 SmartPanel™ 查看器选项卡上,选择 3D 可视化剪切,隐藏 3D 体积的某一部分,并检查该体积的某个区域。

#### **在工作区中使用牙科口内镜头**

直接在口内镜头工作区中或在另一个工作区中使用 USB 牙科口内镜头获取口内影像:

- 1. 单击口内镜头工作区选项卡,或在任何工作区中,单击 SmartPanel™ 镜头选项卡。
- 2. 如果需要,单击镜头设备图块。
- 3. 按设备按钮采集图像。 或者,单击底部的捕获图像。

## <span id="page-38-0"></span>**工具**

工具栏提供诊断、测量、设计治疗方案和编辑扫描数据的工具。

并非所有工具都在所有工作区中可用。 不可用的工具将显示成灰色。

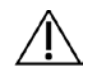

测量精度取决于图像数据、使用的扫描仪硬件、校准和采集设置。 测量精度受限于图像分辨率。 DTX Studio Clinic 软件根 据用户选择的小数点设置报告测量值,四舍五入到小数点后一位数。

单击其中一个工具栏选项卡可转至底层工具。

**警告**

#### **诊断选项卡**

- 设置 3D 断层分层查看器的断层厚度。 单击 3D 断层分层查看器并水平拖动以设置 X 射线厚度。  $\bm{\triangleright}$ 右键单击可结束。 **注意** 要设置默认的断层厚度,请转到 DTX Studio Clinic 设置中的图像设置选项卡。 在右上角的下拉菜单中,选择 3D 断 层分层、全景或牙齿。 在断层厚度下拉菜单中选择首选的厚度。 拖动查看器以调整亮度和对比度:  $\bigcirc$ – 水平地: 更改对比度。 – 垂直地: 更改亮度。 **注意** 对灰度图像使用亮度和对比度工具时,窗位和窗宽值将相应更新。 放大图像的特定区域(默认设置)或将应用的滤镜与原始图像进行对比。 使用减号和加号键 ∩ (或 macOS 上使用 Shift + 加号键)调整放大级别。 要更改默认设置,请转到患者模块首选项。 单击 3D 模型时检查底层断层分层。  $\frac{1}{|z|}$ 
	- 断层分层显示在覆盖断层浏览器窗口中。
		- 活动图像滤镜和断层厚度也会应用到断层浏览器视图。
		- 滚动浏览所有断层分层。
		- 在检查底层断层分层时,3D 模型仍可旋转。
- 捕获屏幕截图。 屏幕截图被添加到临床图片工作区、 SmartPanel™ 布局选项卡和患者数据中。  $\sum_{i=1}^{n}$ 获取的屏幕截图可以添加到报告中(参见页面 [37](#page-36-1))。
- 将结果添加到 SmartPanel™ 结果选项卡。  $\overline{Q}$
- 分析路径。 指示标志点以创建感兴趣区域周围的文本框。 单击完成。 路径体积和最窄区域在 3D  $\langle \tau \rangle$ 患者工作区中实现可视化。

#### <span id="page-39-0"></span>**诊断选项卡**

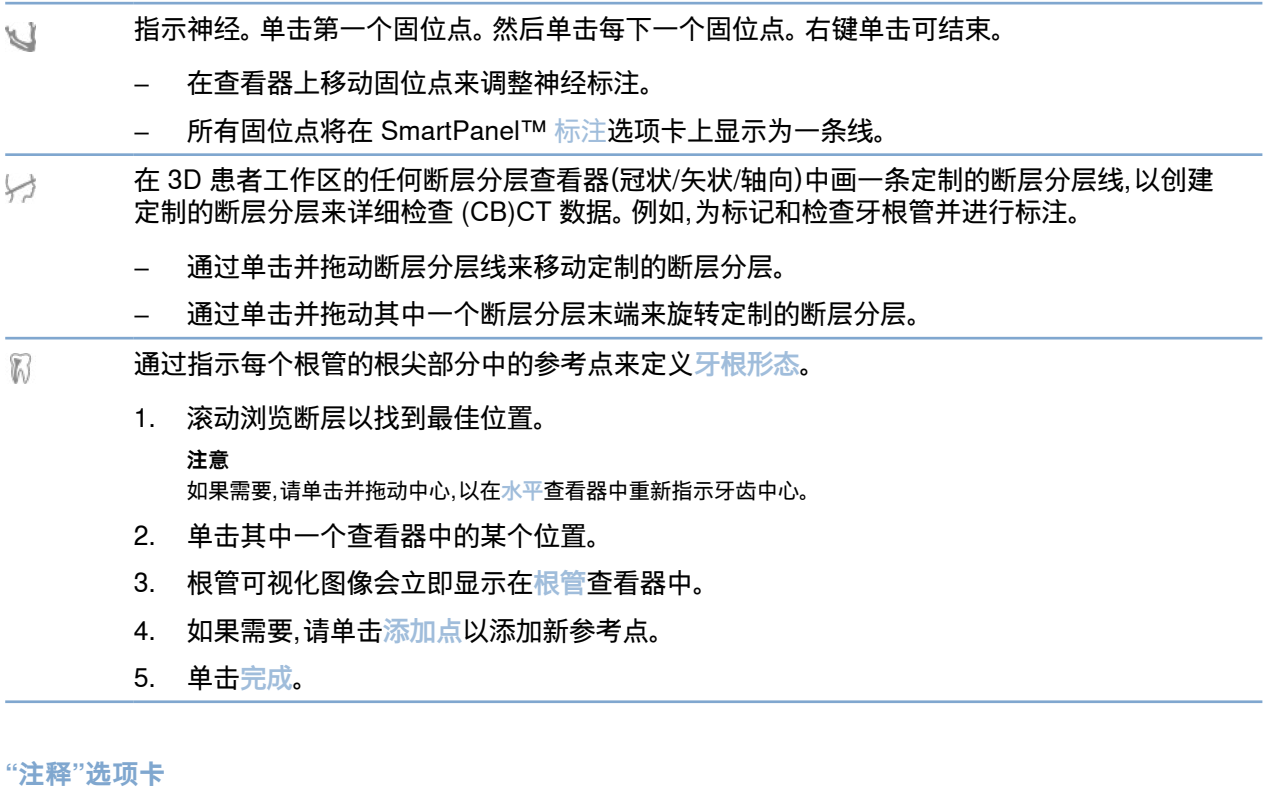

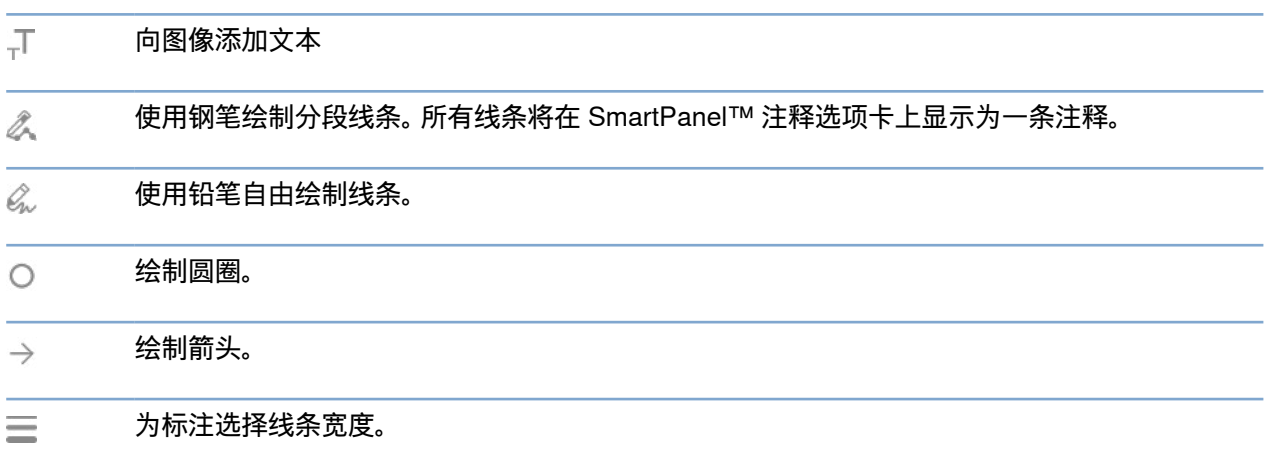

# GMT 80113 - CHS - 2022 年 8 月 2 日 - DTX Studio™ Clinic 3.1 版 - 使用说明 - © 版权所有 2022,保留所有权利 **40**GMT 80113 - CHS - 2022 年 8 月 2 日 – DTX Studio™ Clinic 3.1 版 – 使用说明 – © 版权所有 2022。保留所有权利

#### **测量选项卡**

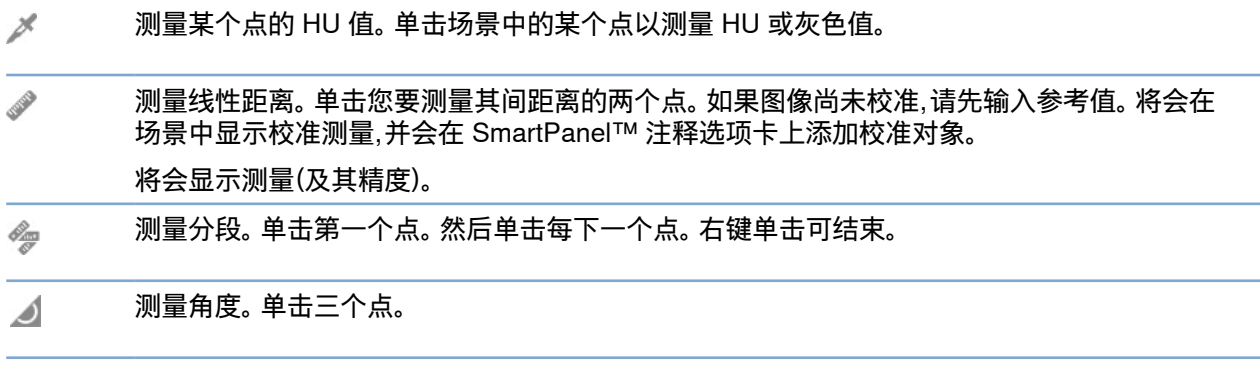

#### **种植体选项卡**

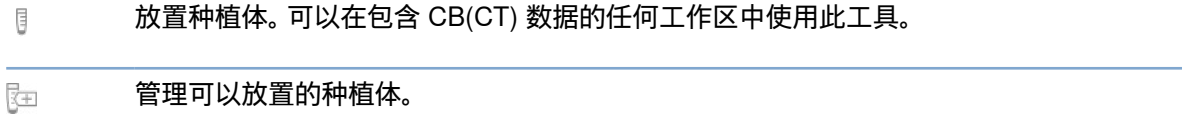

#### **"3D 扫描"选项卡**

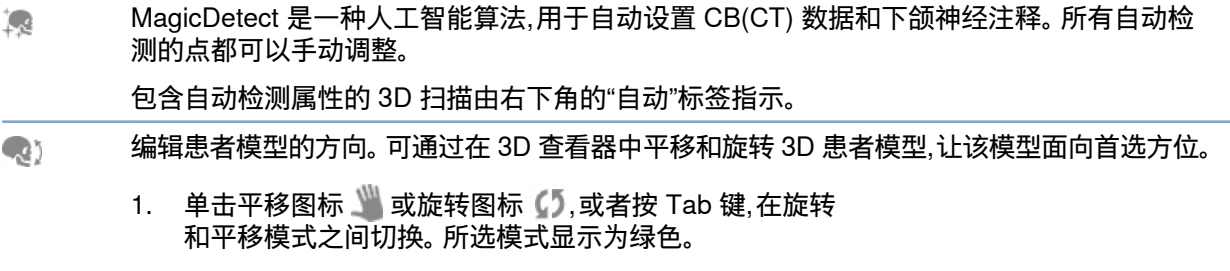

- 2. 拖动模型直到它与参考线正确对齐。
- 3. 单击完成。

#### <span id="page-41-0"></span>**"3D 扫描"选项卡**

 $\sqrt{n}$ 调整 OPG 曲线。 按照要求指示点和牙齿。 当牙齿不清晰可见时,滚动或使用右侧的灰色滑动条 将轴向断层分层的位置调整为显示牙齿排列的平面(大致与咬合面一致)。

如果需要,调整曲线:

- 单击并拖动各个控制点以调整曲线的形状。
- 单击此曲线以添加新控制点。
- 在周围区域中单击并拖动以移动整条曲线。
- 定义 TMJ 区域。 如向导所示,指示髁突头位置。 单击完成。 将打开 TMJ 工作区,对比左右髁突  $\frac{1}{2}$ 头位置并检查颞下颌关节区域。
- 调整牙齿位置。 在牙齿图表上,选择要校准的牙齿。 在轴向断层分层上将牙齿指示拖动到正确  $\diamond$ 位置。 在垂直断层分层上调整牙齿的轴。
- 调整骨阈值。 在 3D 查看器上单击并水平拖动以调整骨阈值。  $\overline{\phantom{a}}$
- 通过剪切多余部分来清理患者模型。 单击场景中的一个点以开始围绕着应删除的部分进行绘  $\overline{\mathcal{A}}$ 制。 右键单击以确认。
	- 要恢复原始患者模型,请单击 SmartPanel™ 查看器选项卡上 3D 可视化旁边的 •••。选择重置 3D 模型。
- 生成 OPG。 全景(断层分层)视图会作为 2D 图像添加到患者数据中。 生成的图像在 OPG 工作  $\sim$ 区中打开。
- 基于导入的 3D 扫描生成 3D 头颅定位片。  $\mathbf{Q}$

**注意**

#### **牙齿扫描选项卡**

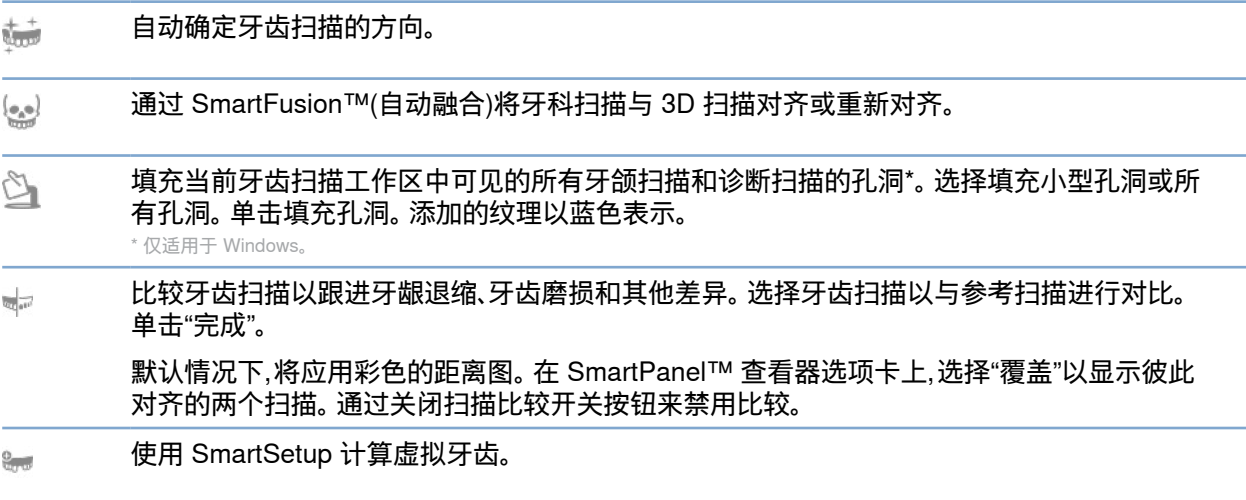

## <span id="page-42-1"></span><span id="page-42-0"></span>**报告**

#### **创建报告**

要创建包含结果或作为患者相关信件模板的报告,请执行以下操作:

- 1. 在患者模块,打开患者菜单。
- 2. 单击导出报告。
- 3. 选择报告模板。
- 4. 单击导出报告。
- 5. 此报告以可编辑的 .odt 格式导出,并在 Microsoft Office、LibreOffice、OpenOffice Writer 等默认文本编辑器中打开。
- 6. 如果需要,请进行任何更改。
- 7. 保存此报告。

#### **添加定制诊所徽标**

默认情况下, DTX Studio Clinic 图标将添加到报告标题中。 要添加定制徽标,请执行以下操作:

- 1. 在设置侧边栏中,单击报告。
- 2. 单击浏览。
- 3. 选择一个新徽标。
- 4. 单击确定。

## <span id="page-43-1"></span><span id="page-43-0"></span>**打开 DTX Studio Implant**

#### **连接 DTX Studio Clinic 和 DTX Studio Implant**

- 1. 单击菜单。
- 2. 单击设置。
- 3. 单击 DTX Studio Implant。
- 4. 单击浏览转到 DTX Studio Implant 在计算机上的安装位置。

#### **注意**

设置患者数据的位置,以便需要手动将患者数据添加到 DTX Studio Implant 的患者记录中;也就是说,患者记录已经存在于 DTX Studio Implant 之中,或者口内扫描被导出至 DTX Studio Implant 但未与 3D 扫描对齐。

5. 单击确定。

#### **启动 DTX Studio Implant**

- 1. 在患者列表中选择所需患者记录。
	- **注意**

必须至少有一个 3D 扫描可用于此患者。

- $2.$  单击种植体 $\circledcirc$
- 3. 选择打开现有患者或导出到新的患者。
- 4. 如果有多个 3D 扫描,请选择相应的图块。
- 5. 单击导出。
- 6. 此时将显示一则成功消息。 单击确定。
- 7. 将在 DTX Studio Implant 中创建和/或打开患者记录。

## <span id="page-43-2"></span>**订单**

#### **订购修复体或手术设计**

- 1. 在患者列表中选择所需患者记录。
- 2. 单击订单
- 3. 选择修复体 /手术设计 。
- 4. 选择要发送给技工室或医师的患者数据。
- 5. 单击"继续"。
- 6. 已在 DTX Studio Go 中创建订单草案。 添加缺失的数据并将订单发送给连接的技工室或医师。
- 7. 单击侧边栏中的订单 , 可查看所有订单。

#### **注意**

请注意,使用说明中描述的某些产品可能未在所有市场上通过法规准许、批准或取得销售许可。

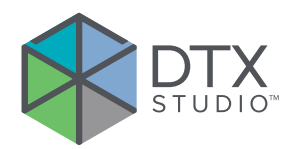

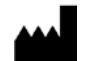

Nobel Biocare AB Box 5190, 402 26 Västra Hamngatan 1, 411 17 Göteborg, Sweden

#### www[.nobelbiocare.com](http://www.nobelbiocare.com)

#### **澳大利亚经销商:**

Nobel Biocare Australia Pty Ltd Level 4/7 Eden Park Drive Macquarie Park, NSW 2114 Australia

电话: +61 1800 804 597

#### **新西兰经销商:**

Nobel Biocare New Zealand Ltd 33 Spartan Road Takanini, Auckland, 2105 New Zealand

电话: +64 0800 441 657

#### **土耳其经销商:**

EOT Dental Sağlık Ürünleri ve Dış Ticaret A.Ş Nispetiye Mah. Aytar Cad. Metro İş Merkezi No: 10/7 Beşiktaş İSTANBUL 电话: +90 2123614901

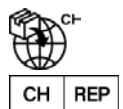

#### **瑞士进口商/瑞士授权代表:**

Nobel Biocare Services AG Balz Zimmermann-Strasse 7 8302 Kloten **Switzerland** 

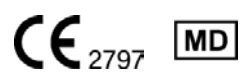

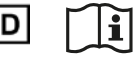

ifu.dtxstudio.com/symbolglossary ifu.dtxstudio.com

GMT 80113 - CHS - 2022 年 8 月 2 日 © Nobel Biocare Services AG, 2022 保留所有权利。

本文档中使用的 Nobel Biocare、Nobel Biocare 标志图案和所有其他商标,如果未另行说明或在某些情况下没有明显的上下文提示,均属于 Nobel Biocare 的 商标。 iPad® 是 Apple® Inc. 在美国和/或其他国家或地区的注册商标, Adobe® 是 Adobe Systems Incorporated 在美国和/或其他国家或地区的注册商标。 Windows® 是 Microsoft® Corp. 的注册商标。 本文档中的产品图片未必是按比例绘制。